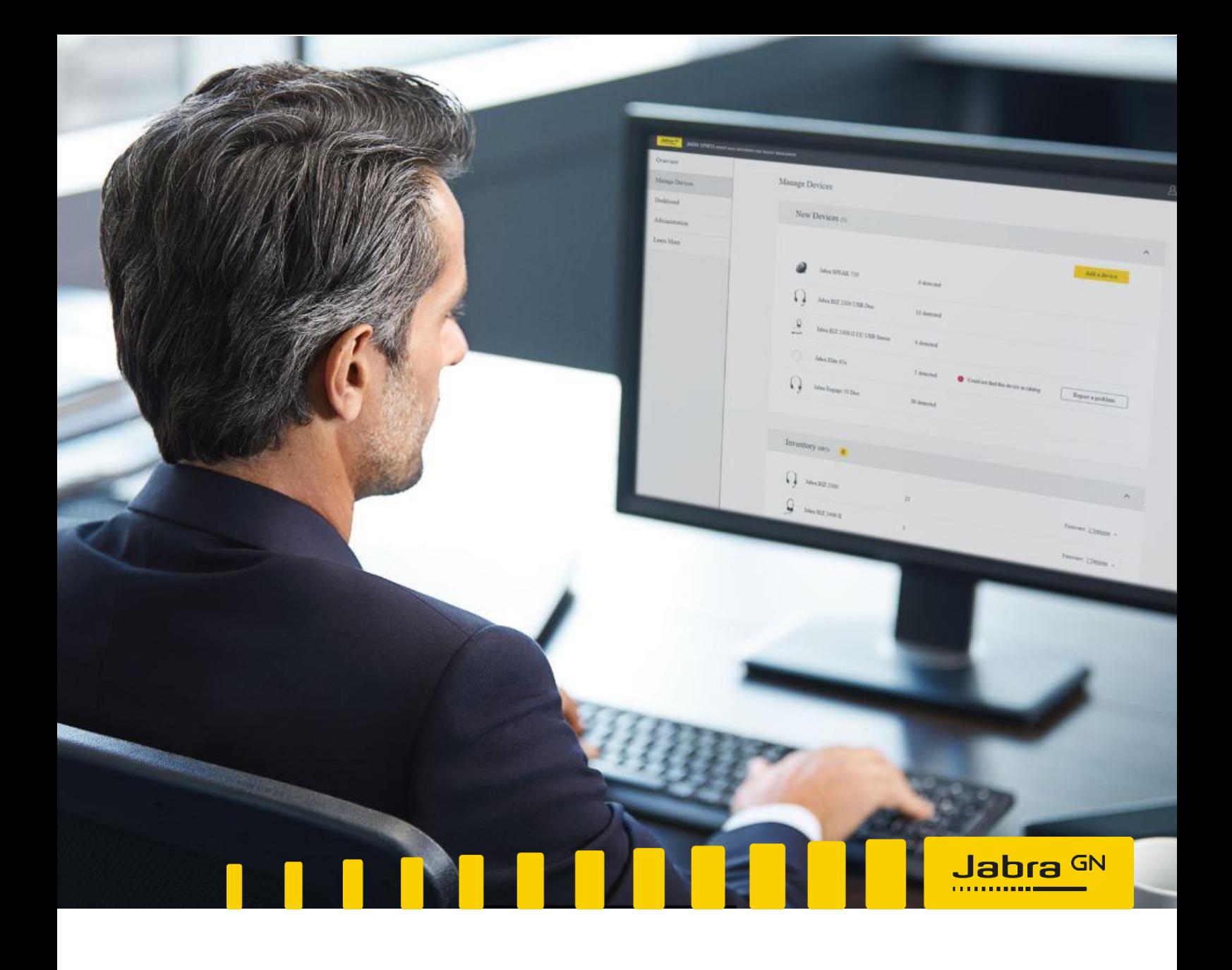

# **Xpress 2.0 Installation Guide**

On-premises

GN Making Life Sound Better<br>FOR 150 YEARS

# **Step 1**

Install Docker Containers with firmware, settings, device images, and front & back end solution to manage Jabra devices:

[https://hub.docker.com/r/gnaudio/jabra-xpress-frontend](https://eur03.safelinks.protection.outlook.com/?url=https%3A%2F%2Fhub.docker.com%2Fr%2Fgnaudio%2Fjabra-xpress-frontend&data=02%7C01%7Cmperathoner%40gn.com%7Cdc45672fecc4430d01a708d6fe1c2db9%7C5007a0102aef460aa4935d61927182be%7C0%7C0%7C636975794308581064&sdata=y0V2qbTHpNxffbCmtndXc5XsUutna7FUKXGYxnyxAlo%3D&reserved=0)

## **Step 2**

Update and deploy

- Add the backend URLs for Analytics, Manifest and Firmware to Jabra Xpress 2.0.
	- o [https://firmware.jabra.com](https://eur03.safelinks.protection.outlook.com/?url=https%3A%2F%2Ffirmware.jabra.com&data=02%7C01%7Cmperathoner%40gn.com%7Cdc45672fecc4430d01a708d6fe1c2db9%7C5007a0102aef460aa4935d61927182be%7C0%7C0%7C636975794308551077&sdata=6%2BMIRjTRDuF7Yozxmah3bv4fSNGvQQDApya9anmWVeA%3D&reserved=0)
	- o [https://devicecapabilities.jabra.com](https://eur03.safelinks.protection.outlook.com/?url=https%3A%2F%2Fdevicecapabilities.jabra.com&data=02%7C01%7Cmperathoner%40gn.com%7Cdc45672fecc4430d01a708d6fe1c2db9%7C5007a0102aef460aa4935d61927182be%7C0%7C0%7C636975794308561070&sdata=Dl%2BDNG3sWfS%2F1B6UrEaX8kFmxnwKsP1q5sRG063lLl0%3D&reserved=0)
	- o [https://backend-xpress.jabra.com](https://eur03.safelinks.protection.outlook.com/?url=https%3A%2F%2Fbackend-xpress.jabra.com&data=02%7C01%7Cmperathoner%40gn.com%7Cdc45672fecc4430d01a708d6fe1c2db9%7C5007a0102aef460aa4935d61927182be%7C0%7C0%7C636975794308561070&sdata=fH8ZHK079DzOvulTCZo91Uga5ldpvA%2FzbTobZiiYrFM%3D&reserved=0)
	- o [https://analytics-xpress.jabra.com/](https://eur03.safelinks.protection.outlook.com/?url=https%3A%2F%2Fanalytics-xpress.jabra.com%2F&data=02%7C01%7Cmperathoner%40gn.com%7Cdc45672fecc4430d01a708d6fe1c2db9%7C5007a0102aef460aa4935d61927182be%7C0%7C0%7C636975794308571068&sdata=PihCUWkAwUSi4pK1LQ1RYhdT8E39AaTpHCjMJ%2F1RQPI%3D&reserved=0)
- Deploy Jabra Direct 2.0 application to your organization PCs.
- Regularly update the docker container versions in order to make sure new Jabra products and new firmware updates are available for your environment.

## **Detailed installation guide**

# **Pre-requisites**

SQL Server

- A MS SQL server 2007 or newer
- Storage: minimum 20 GB

Microsoft offer a Docker version of the SQL Server container, see here: https://docs.microsoft.com/en-us/sql/linux/quickstart-install-connectdocker?view=sql-server-2017&pivots=cs1-bash

Be aware that the password Microsoft suggests as SA\_Password can cause problems in Linux so please choose another one.

Linux docker hosting environment

- This can be downloaded from https://www.docker.com/
- Be aware that Windows server 2016 do not support Linux docker by default but can be applied with software updates. Server version 2018 and later supports Linux docker

## **Get started**

You can find a detailed description of the process here: https://hub.docker.com/r/gnaudio/jabra-xpress-frontend

In this guide you can find additional information about the topics mentioned in the manual.

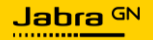

# **SQL database**

Add the SQL connection string to the user, on the machine where the docker image is being set up

Example: "Server=tcp:sqlserver,1433;User ID=USERID;Password=USER-PASSWORD;"

NOTE: Replace USERID with the user ID you have for the server and the USER-PASSWORD with the corresponding password. Moreover, please change the IP address (192.168.2.24) accordingly from the example below.

## **Create the database schema**

At the Linux environment, where docker is installed, execute the command below (with the changes to the user ID and Password. You need to be connected to the internet at this point.

\$ docker run -e MSSQLServerConnectionString="Server=192.168.2.24,1433;User ID=MYSQLUSER;Password=QWERTY" -it gnaudio/jabra-xpressdatabaseconsoletool:v4.0.4336

When the tool is up, select option 2 to create the database. When the operation is done and if no errors are printed, then you can continue.

## **Docker compose file**

In the manual you can find an example of the complete docker compose file called "docker-compose.yml".

You can copy this file and paste it into an editor and save the file as dockercompose.yml

As we write you need to do this:

- Replace ¤CONNSTRING¤ with the SQL connection string from above
- Replace ¤HOST-NAME¤ with the server host-name from above

## **Overview of containers**

The services which also are the containers in the docker-compose file is explained here:

mongodb:

This is the database containing all data from the headsets and from Jabra **Direct** 

Update the service: Yes, when Jabra updates its content.

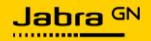

# assets:

This is where the Jabra Direct 2.0 application is updated. Update the service: Yes, when Jabra updates its Windows/MAC application.

#### frontend:

This is the Jabra Xpress front-end application Update the service: Yes, when Jabra updates its front-end content for the Xpress Admin.

#### backend:

This is the backend containing data which is exposed and visible in the frontend.

Update the service: Yes, when Jabra updates the content

#### sdkbackend:

This is the backend where the Direct application acquire SDK capabilities available in the application.

Update the service: Yes, when Jabra updates its content

#### analytics:

-

Update the service: Yes, when Jabra updates the content

analytics-cron:

Update the service: Yes, when Jabra updates the content In general, when you need to update a container you simply run the dockercompose again with the updated image like this: image: gnaudio/jabra-xpress-analytics:v4.0.4334

## **Run the installation**

When you are done with the above you must run this command:

\$ docker-compose up

Now you can access Jabra Xpress using http://¤HOST-NAME¤/ Reduce the distance between camera and table to zero, without cutting anyone out of the picture. No blind spots, no wasted space.